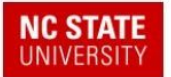

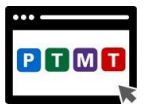

## PTMT: Preparing to Teach Mathematics with Technology Portal Registration Directions

The registration process is a two-step process.

## **STEP 1: Create a PLACE account**

The PLACE (Professional Learning and Collaboration Environment) is the website that houses all of the free online courses (MOOCs: Massive Open Online Courses) and resources at the

Friday Institute for Educational Innovation.

A. To create your PLACE account, please visit [go.ncsu.edu/ptmt](https://go.ncsu.edu/ptmt) and click the "**Create new account**" button located under the "Is this your first time here?" prompt in the second block.

**If you have previously created an account at the PLACE, please log in with your username and password and proceed to STEP 2**.

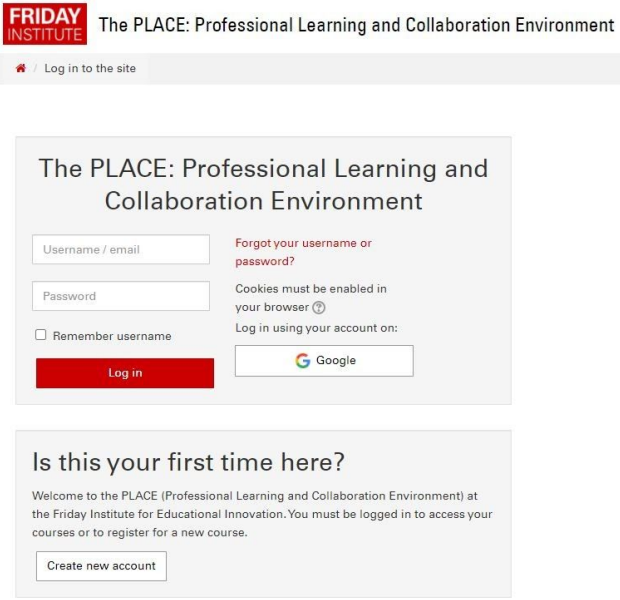

- B. This will take you to a new page to complete the registration questionnaire. The first section asks you to choose your username and password. This is the username and password which you will need to use when logging into the portal in the future.
- **Caution:** *The password must have at least 8 characters, at least 1 digit(s), and at least 1 lower case letter(s). For the username, only lowercase letters are allowed.*

The second section requires you to provide more details including your email address,

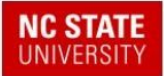

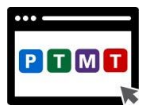

first and last name, and the country and state in which you reside. The next section is called "About Me" and asks for your gender, level of education, area of responsibility, years of experience, and specialization. Finally, the last section is designed to provide your organization information. Please check "**I'm not a robot**" next to "security question" and then click on the **Create my new account** button.

C. If no errors appear on your screen, then you will have a profile that lets you log in to the PLACE using your username and password. Once you have completed this portion of the registration, you will need to **check your email to verify** your PLACE account (if the email does not appear in your inbox, you should check your spam/junk mail folder).

## **STEP 2. Register for Access to the PTMT Portal**

Once you are Logged into the PLACE, you will be on the The PLACE home page that lists all the professional learning courses and resources. Scroll to the bottom of the page to find the PTMT icon and click on to go to the PTMT Portal.

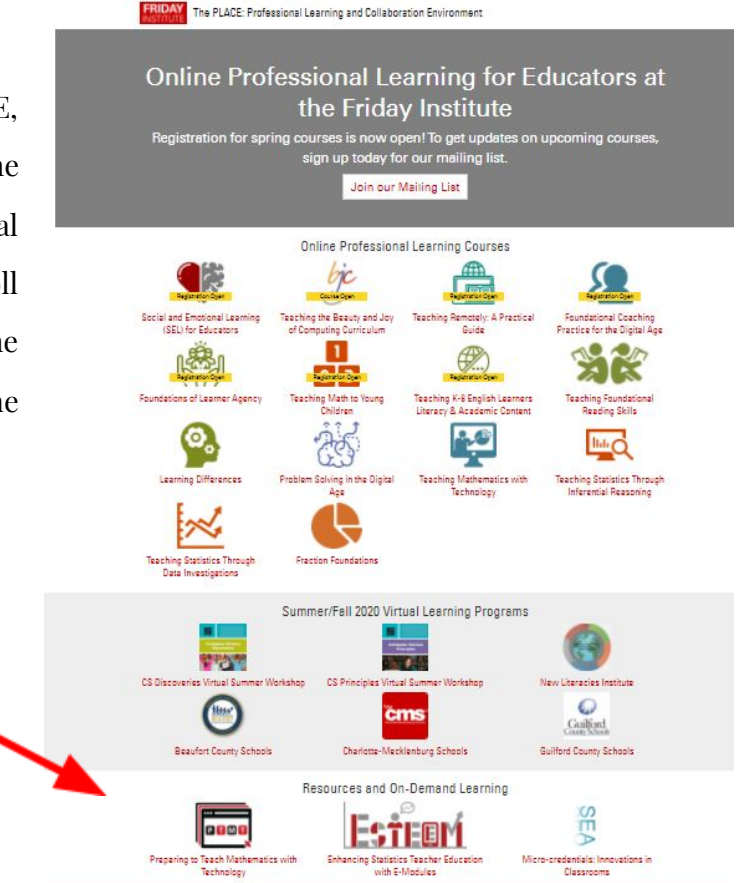

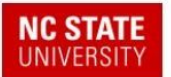

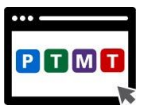

The next page which you will see is the Resource Home Page for the PTMT Portal.

Click the **Register for Access** button. At this step, you have the option to request access as a

**student** or as an **instructor**. If you wish to have access to the instructor materials (e.g., sample solutions, teaching tips, discussion of suggested readings) for each set of materials, then you should **complete the registration for instructor access.** In this questionnaire, you will be asked to provide information to verify your

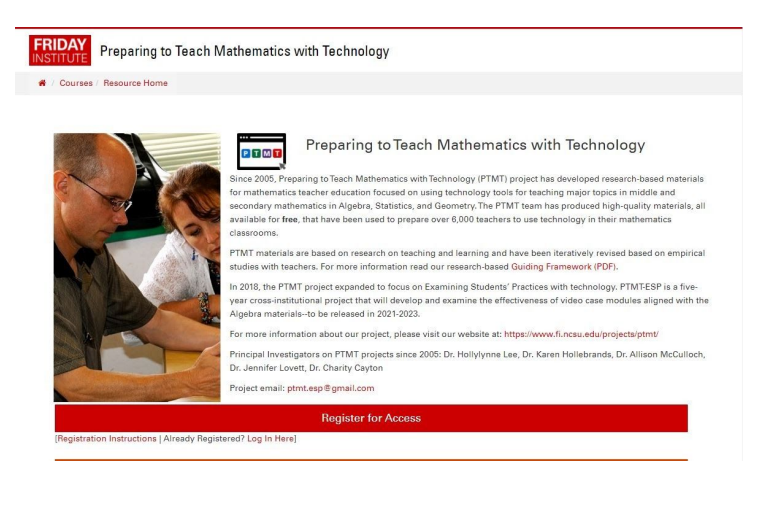

instructor status and about how you will be using the materials.

After choosing your enrollment option and completing the questionnaire for student or instructor access, click the **Enroll me** button.. You will be taken back to the PTMT portal's page including access to all materials.

*If you have any questions or issues with registration, please send an email to ptmt.esp@gmail.com*

## **Accessing the PTMT Portal later when you Return to the PLACE**

<http://go.ncsu.edu/ptmt> will always take you directly to the PTMT Portal page, and once logged in you will stay on that page. However, if you are interested in other courses and resources at the PLACE, (e.g., ESTEEM, which is free teacher education material for preparing

teachers to teach statistics), then you can navigate to different courses or resources from the PLACE homepage [http://place.fi.ncsu.edu](http://place.fi.ncsu.edu/)

Each course or resource has its own brief registration process. You can navigate to all your

courses and resources through the menu at the top left.

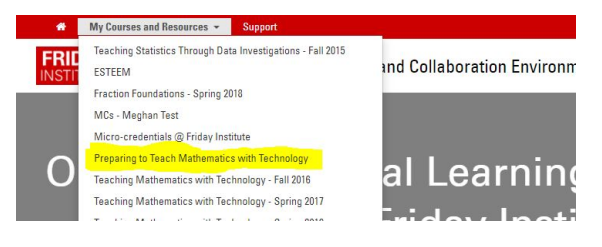